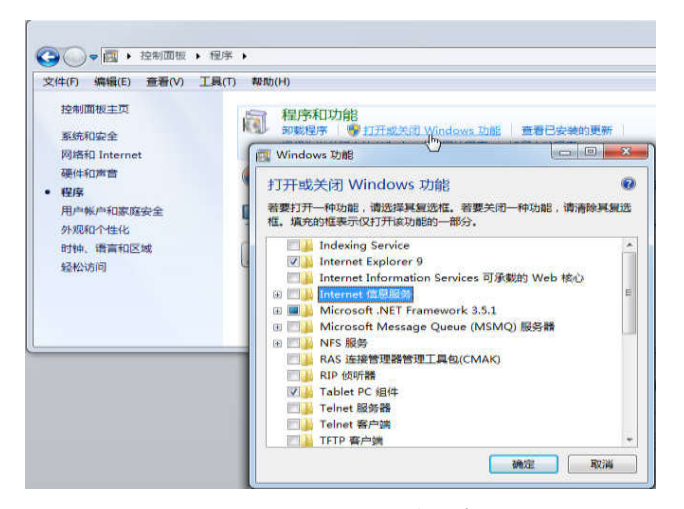

图 1-14 "Windows 功能"对话框

(3)选择"Internet Information Services 可承载的 Web 核心",单击"Internet 信息服务" 左边的加号,展开其所有节点,再逐层展开子节点"FTP 服务器"、"Web 管理工具"和"万维 网服务",将里面的所有项全部选中,全部选中后前面标记"√",否则为一个蓝色的矩形框, 如图 1-15 所示。

(4)单击"确定"按钮,弹出如图 1-16 所示的等待对话框,等待几分钟后,显示要求重 启的对话框,单击"立即重新启动"按钮。

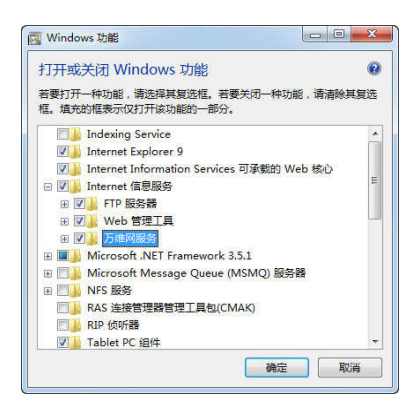

图 1-15 选择 IIS 相关选项 2000 2000 2000 2000 201-16 等待对话框

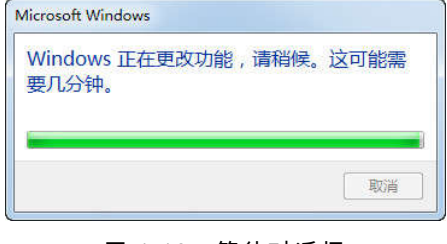

1.4.2 IIS 配置

安装好 IIS 后,系统会自动建立一个默认的 Web 站点,需要配置 IIS 才能访问开发好 的网站。

(1)选择"开始"→"控制面板"命令,单击"系统和安全"链接,再单击"管理工具",然后双 击"Internet 信息服务(IIS)管理器"选项,进入 IIS 设置窗口。也可以快捷访问:在计算机 桌面上右键点击"计算机"→"管理"→"服务和应用程序"→双击"Internet 信息服务(IIS)管理器", 也会进入 IIS 设置窗口,如图 1-17 所示。

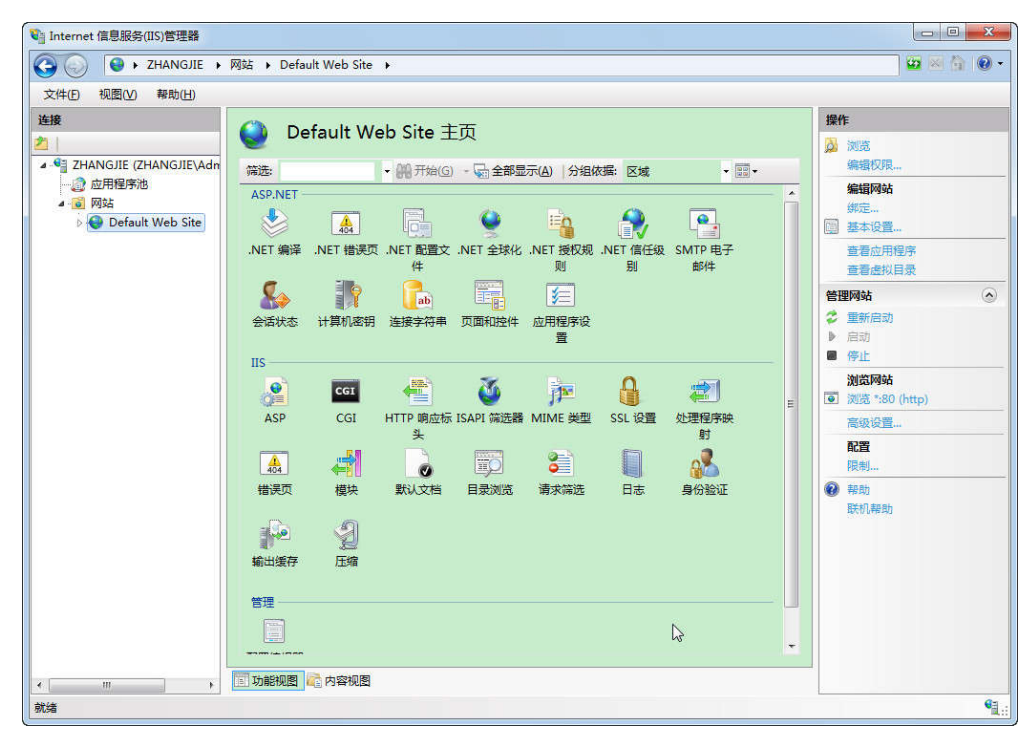

图 1-17 IIS 设置窗口

(2)由于 VS2012 默认采用的是 Microsoft .NET Framework4.5 框架(如果系统还没有 安装,需要先下载安装该框架),它是一个针对 .NET Framework 4 的高度兼容的更新。 Framework4.5 框架是独立的 CLR,和.NET 2.0 的不同,如果想运行.NET 4.5 框架的网站,

需要用 aspnet\_regiis 注册.NET 4.5 框架。

执行"开始"→"所有程序"→"附件"→"命令提示符"命令;或者在"开始"→"搜索程序和文件" 框 中 输 入 " cmd "回 车 , 会 弹 出 "管 理 员 : 命 令 提 示 符 "窗 口 。 在 窗 口 中 输 入 以 下 命 令 : C:\Windows\Microsoft.NET\Framework\v4.0.30319\aspnet\_regiis.exe –i, 命令中前面为可执 行文件"aspnet regiis.exe"的路径,-i 表示安装此版本的 ASP.NET,并更新根级别上的 IIS 配 置以使用此版本的 ASP.NET。回车后,会进行注册安装,如图 1-18 所示。(注意:.NET Framework 4.5 在 IIS 中就显示为 4.0。)

(3)查看 IIS 设置窗口,如图 1-19 所示,单击左侧应用程序池,可以看到增加了"ASP.NET v4.0"和"ASP.NET v4.0 Classic"两项。

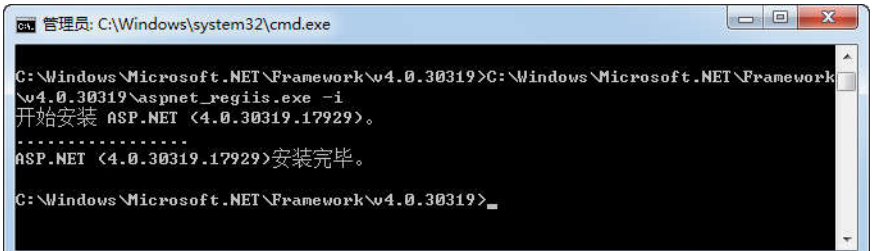

图 1-18 用 aspnet regiis 注册.NET 4.5 框架

| Uni Internet 信息服务(IIS)管理器<br>Ŵ.<br>> ZHANGJIE > 应用程序池                                 |                                                                                                    |            |              |          |                                          |                                                          | $\bullet$ $\bullet$ $\bullet$      |
|---------------------------------------------------------------------------------------|----------------------------------------------------------------------------------------------------|------------|--------------|----------|------------------------------------------|----------------------------------------------------------|------------------------------------|
| 视图(V)<br>文件(F)<br>帮助(H)                                                               |                                                                                                    |            |              |          |                                          |                                                          |                                    |
| 连接<br>츼<br>4 G ZHANGJIE (ZHANGJIE\Adn<br>2 应用程序池<br>4 9 网站<br><b>Default Web Site</b> | q<br>应用程序池<br>您可以在此页上查看和管理服务器上的应用程序池列表。应用程序池与工作进程相关联,包含一个或多个应用<br>程序,并提供不同应用程序之间的隔离。<br>· (1) 开始(G) · 一全部显示(A) 分组依据: 不进行分组<br>筛选:<br>÷ |            |              |          |                                          | 操作<br>慮<br>添加应用程序池<br>设置应用程序池默认设置…<br>应用程序池仕务<br>启动<br>ь |                                    |
|                                                                                       | 名称                                                                                                    | 状态         | .NET Fra     | 托管管道模式   | 标识                                       | 应用程                                                      | 停止<br>目<br>ż<br>国收…                |
|                                                                                       | ASP.NET v4.0                                                                                                    | 已启动        | v4.0         | 集成       | ApplicationPoolI 0                       |                                                          | 编辑应用程序池                            |
|                                                                                       | ASP.NET v4.0 Classic                                                                                                    | 已启动        | v4.0         | 经典       | ApplicationPoolI 0                       |                                                          | 圖<br>基本设置。<br>正在回收<br>高级设备。<br>重命名 |
|                                                                                       | Classic .NET AppPool<br>DefaultAppPool                                                                                                 | 已启动<br>已启动 | v4.0<br>v4.0 | 经典<br>集成 | ApplicationPoolI 0<br>ApplicationPoolI 1 |                                                          |                                    |
|                                                                                       |                                                                                                    |            |              |          |                                          |                                                          | X BIR                              |
|                                                                                       |                                                                                                    |            |              |          |                                          |                                                          | 查看应用程序                             |
|                                                                                       |                                                                                                    |            |              |          |                                          |                                                          | $\bullet$<br>精助<br>联机帮助            |
|                                                                                       | $\mathbf{m}$<br>$\left($<br>×                                                                                                    |            |              |          |                                          |                                                          |                                    |
| $\epsilon$<br>m<br>$\mathbf{r}$                                                       | 功能视图 内容视图                                                                                                    |            |              |          |                                          |                                                          |                                    |
| 就堵                                                                                    |                                                                                                    |            |              |          |                                          |                                                          | લ.                                 |

图 1-19 应用程序池中增加了"ASP.NET v4.0"和"ASP.NET v4.0 Classic"两项

(4)选择 Default Web Site,并双击 ASP 的选项,将"启用父路径"修改为"True"(WIN7

下 IIS 中 ASP 父路径默认是没有启用的),如图 1-20 所示。

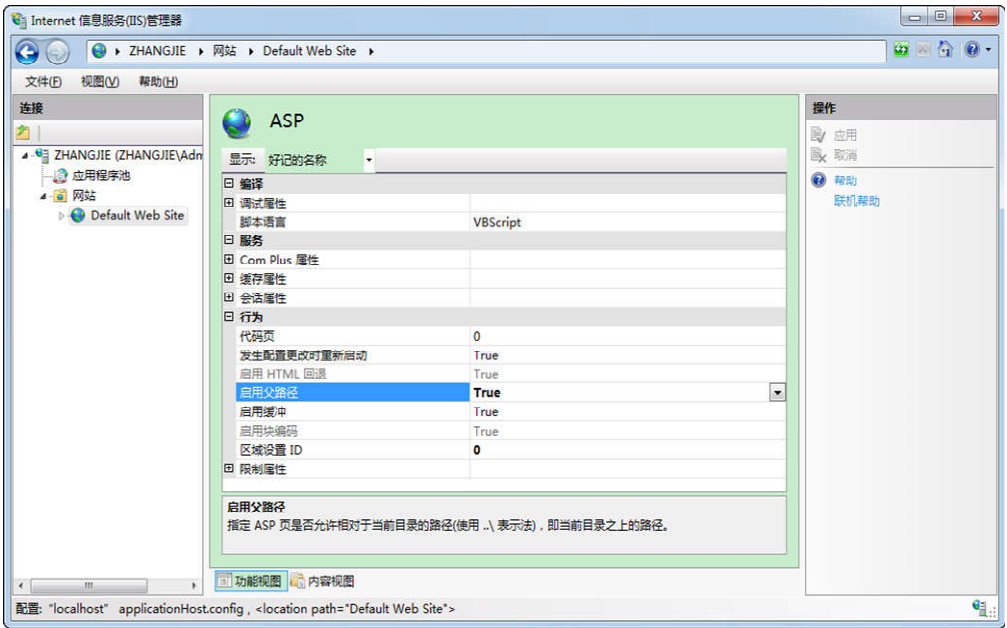

图 1-20 启用父路径

(5)选择 Default Web Site,单击右侧操作窗口"基本设置…",打开"编辑网站"窗口, 如图 1-21 所示,单击"选择…",修改应用程序池为"ASP.NET v4.0"或者"ASP.NET v4.0 Classic",单击"物理路径"下方的编辑框,输入网站文件所在的路径,或通过右侧的"..."按

钮选择路径。

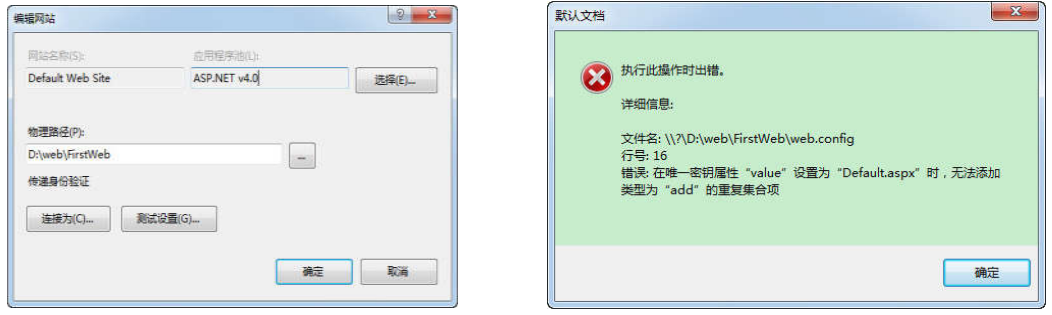

图 1-21 基本设置 图 1-22 设置中的"默认文档"时可能出现的错误信息

(6)设置默认文档。选择 Default Web Site,双击中间 IIS 设置中的"默认文档"图标, 若出现如图 1-22 所示的错误信息,则需要修改网站配置文件 Web.config。如不出现则跳过 下列步骤:

选择 Default Web Site,再点击右侧的"浏览"链接;在网站的文件目录中,打开配置 文件 Web.config,根据你的网站首页文档类型,在<files>与</files>之间加入以下类似代

码:

 $\langle$ clear  $\rangle$ <add value="Default.aspx" />  $\leq$ add value="index.php"  $\geq$ <add value="Default.htm" />  $\leq$ add value="index.htm"  $\geq$ <add value="index.html" /> <add value="iisstart.htm" />

保存该配置文件 Web.config。

(7)重新双击中间 IIS 设置中的"默认文档"图标,显示修改默认文档窗口,如图 1-23 所示。单击右面"添加"链接,可以添加默认文档。选中一个默认文档,选择右边的"删除" 可以删除该默认文档、选择"上移"或"下移"可以将该默认文档的位置上移或下移。默认文档 是网站打开时,首次显示的页面。网站打开时,会根据此处设置的默认文档顺序依次查找, 如果上面一个也没有,就向下查找,直到找到存在的文件,就打开该文件,因此将网站首 页移到最上面可以缩短显示时间。

(8)选择 Default Web Site,点击右侧的"绑定…",打开"网站绑定"对话框,选择"添加

18

(A)…"按钮,在弹出的"添加网站绑定"窗口中选择 IP 地址(一般为本机分配的 IP 地址,这 里假定为 10.0.0.89),端口使用默认的 80 端口,或者修改为其他端口如 8080。如图 1-24 所示。若使用 80 端口,访问时不需要输入端口号,直接输入 http://10.0.0.89,否则需要输 入端口号,需要输入 http://10.0.0.89:8080/。

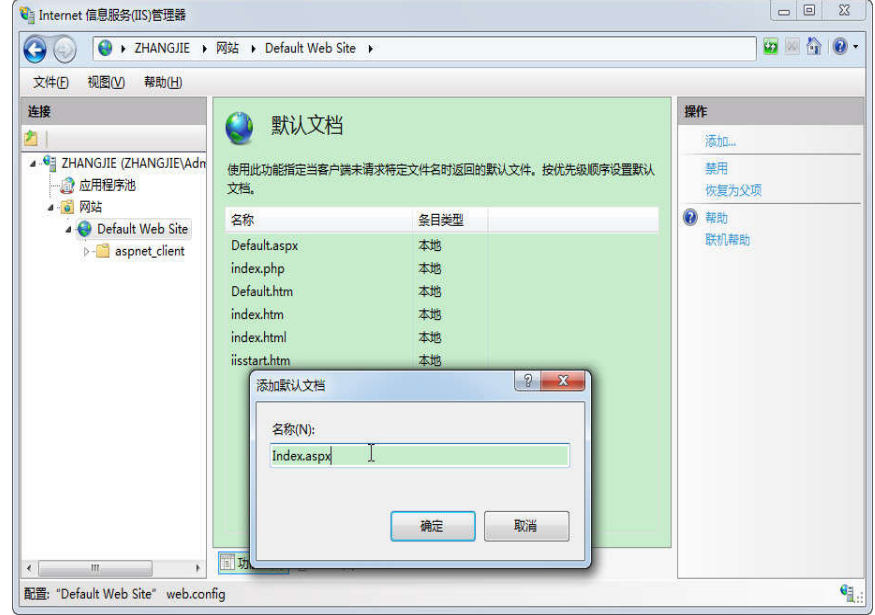

图 1-23 修改默认文档

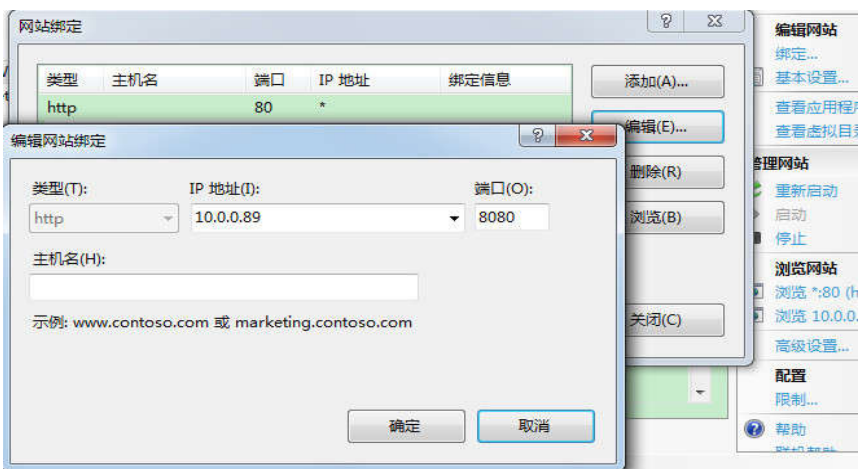

图 1-24 "网站绑定"对话框中绑定 IP 地址

(9)打开浏览器,若是 80 端口,则输入 http://localhost/,或者 http://10.0.0.89;若是 8080 端口,则输入 http://localhost:8080/或 http://10.0.0.89:8080/(其中 localhost 代表本机 的默认网址)。回车,测试 IIS 是否配置好,如果正常显示网站首页,则说明配置成功。

1.4.3 通过局域网 IP 直接访问网站

问题:在局域网中,安装并配置好 IIS 后,在本机上可以访问该网站。想让局域网内 其他计算机通过该机的局域网 IP 直接访问该网站,如 http://10.0.0.89。但是,有时候会经 常出现这种情况,本机能够正常访问,而在局域网内其他计算机上输入这个 IP 地址则不能 访问。下面通过两种方法来解决该问题。

方法 1:关闭 Windows 防火墙。

(1)单击"开始"→"控制面板"→"系统和安全",单击"Window 防火墙"链接,打开"Window 防火墙"窗口,如图 1-25 所示。

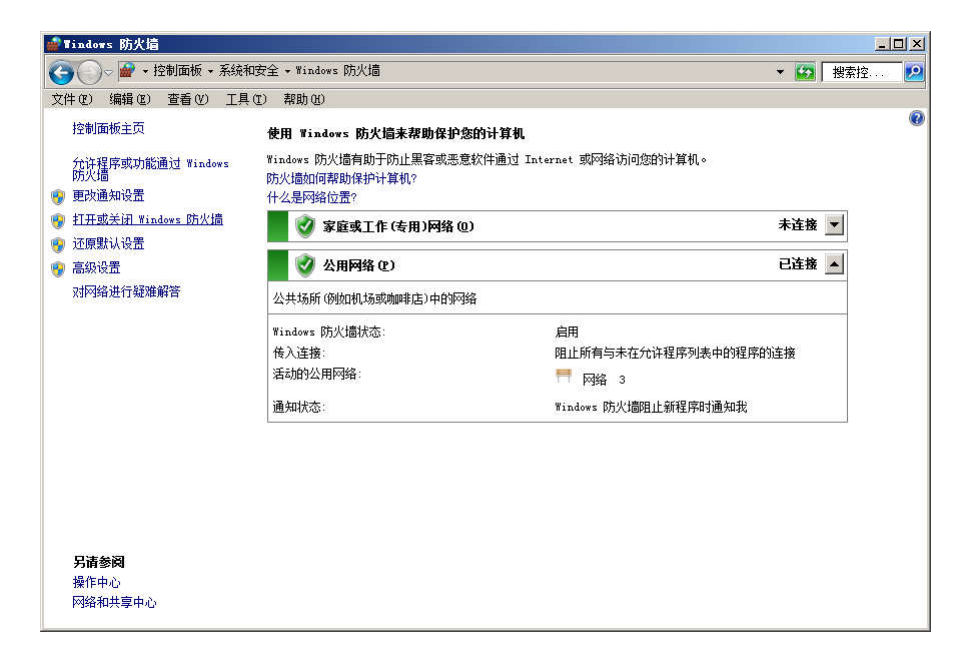

(2)单击左边的"打开或关闭 Windows 防火墙",设置为"关闭 Windows 防火墙(不推 荐)",如图 1-26 所示。

(3)在局域网内另一台计算机上输入用户计算机的 IP 地址,可以看到已经可以访问网

页了。

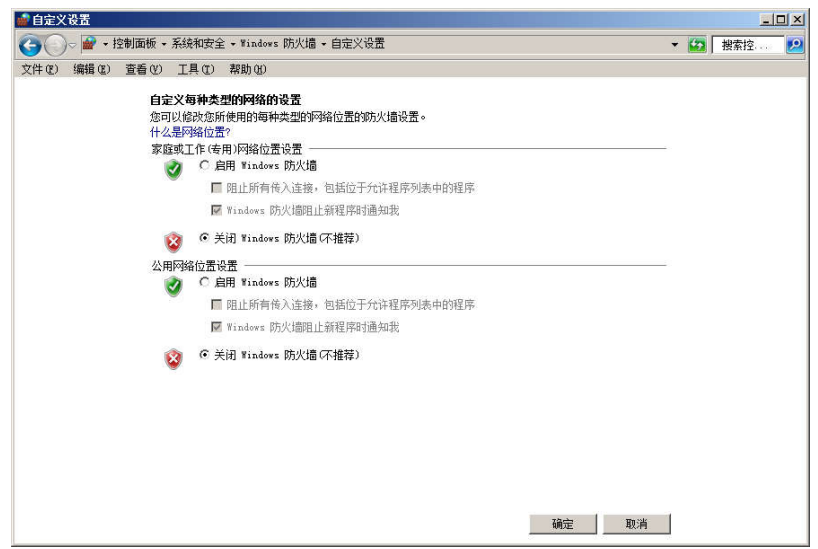

图 1-26 关闭 Windows 防火墙

方法 2:开启 Windows 防火墙,设置允许 Http。

(1)打开"Window 防火墙"窗口,如图 1-25 所示。

(2)点击左边的"打开或关闭 Windows 防火墙",设置为"启用 Windows 防火墙",如图

1-27 所示。点击"确定"按钮,返回图 1-25。

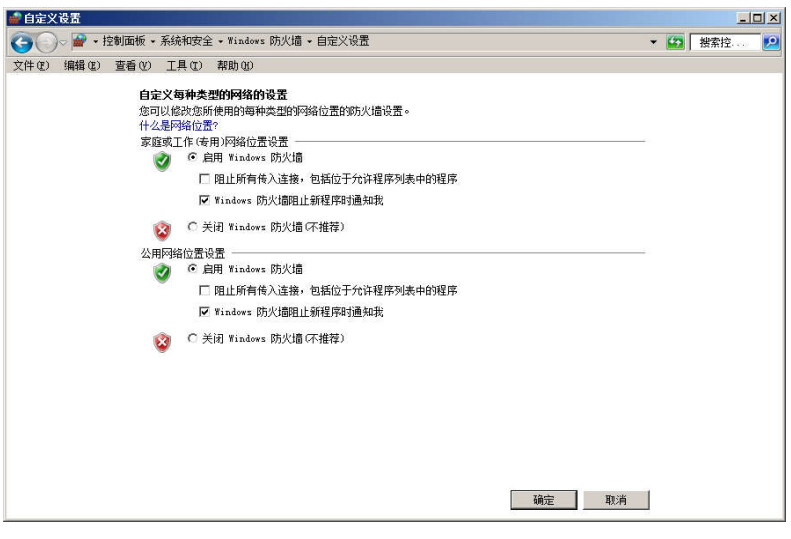

图 1-27 启用 Windows 防火墙

(3)在图 1-25 界面中,点击左边的"允许程序或功能通过 Windows 防火墙",显示如图

1-28 所示界面,选中"安全万维网服务(HTTPS)"和"万维网服务(HTTP)",点击"确定"

按钮,返回到图 1-25。

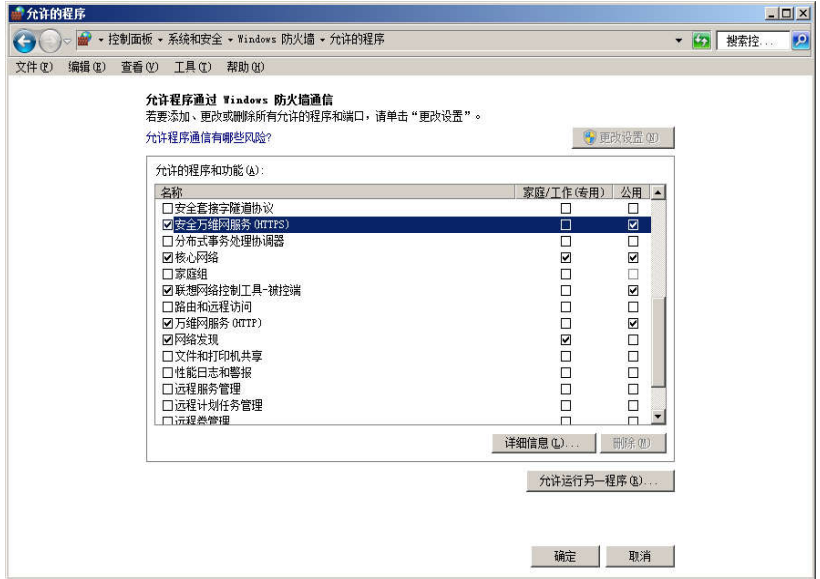

图 1-28 允许 HTTP 和 HTTPS

(4)在局域网内另一台计算机上输入用户计算机的 IP 地址,可以看到已经可以访问网

页了。

## 1.5 Visual Studio 最常用的快捷键

Visual Studio 中有很多快捷方式,这里介绍在编写代码时最常用的快捷方式。

1. 自动添加提示

使用组合键"Ctrl+J"或者"Alt+→"可以在不完全输入关键词时系统自动添加提示。

在代码文件中输入 sys,然后按组合键"Ctrl+J"或者"Alt+→",后面会列出和 sys 相关的

提示,如图 1-29 所示。系统会根据相关度来用不同颜色标示,可根据提示用鼠标或者上下

键选择即可,如果最相关属性正好是需要的,则直接回车即可。

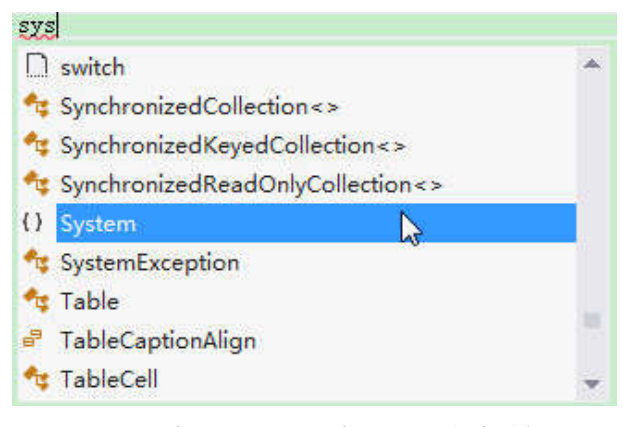

图 1-29 组合键"Ctrl+J"或者"Alt+→"自动添加提示

2. 自动导入 using 命名空间

使用组合键"Shift+Alt+F10"或者"Ctrl+."可以导入需要的 using 命名空间。

在页面中加入一个 Label 控件 Label1,代码文件中输入 Label1.ForeColor = Color.Red; 修改前景色为红色,输入后 Color 会出现一个红色的波浪线,鼠标移动到 Color 上,会提 示"当前上下文中不存在名称 Color",这是因为没有导入 Color 的命名空间。按组合键

" Shift+Alt+F10 " 或 者 " Ctrl+. " , 会 出 现 如 图 1-30 所 示 提 示 框 , 使 用 第 一 项 " using System.Drawing"就可以导入 System.Drawing 命名空间,这样 Color 类就可以识别了。

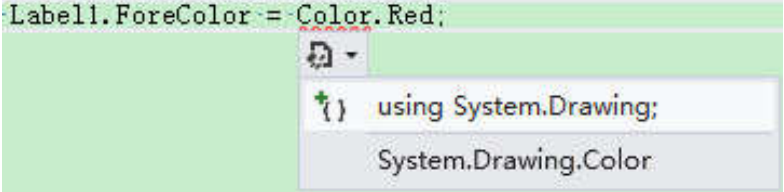

图 1-30 使用组合键"Shift+Alt+F10"或者"Ctrl+."导入需要的 using 命名空间

3. 设置文档的格式,设置选定内容的格式

一段很乱的代码,需要进行格式化,以便阅读。可以使用快捷键"Ctrl+E,D",即按住

Ctrl 键不放,按键盘上的字母 E,再按 D,可以将当前文件的所有代码进行格式化。也可

以先选定需要格式化的代码,然后使用快捷键"Ctrl+E,F"对选定的内容格式化。

复制下面这段格式不齐的代码,进行操作。

Label1.Text = "设置文档的格式"; Label1.ForeColor = System.Drawing.Color.Red; Label1.Font.Size =  $20$ :

4. 定位到某一行

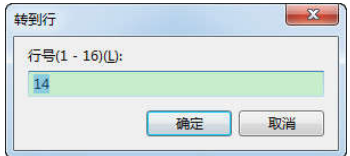

图 1-31 快捷键"Ctrl+G", 弹出"转到行"

错误信息提示是哪一行,需要定位到这一行,可以使用快捷键"Ctrl+G",弹出"转到行"

对话框,如图 1-31 所示,输入行号即可。

5. 注释,取消注释

快捷键"Ctrl+E,C"或"Ctrl+K,C",可以注

释选中代码;快捷键"Ctrl+E,U"或"Ctrl+K,U",

可以取消选中行的注释。

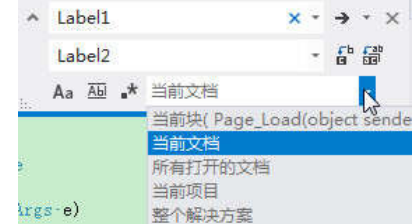

24 图 1-32 快捷键"Ctrl+H",弹出替换对话框 6. 查找、替换

快捷键"Ctrl+F"用于查找;快捷键"Ctrl+H"用于替换。这两个快捷键弹出的对话框是 类似的,如图 1-32 所示是替换对话框,在当前文档下拉列表中可以选择查找或替换的范 围。

7. 重命名 F2

快捷键 F2 键可以对代码进行整体重命名,可以重命名页面文件等。对下列代码,鼠标 放在 Label1 中,或者双击选中 Label1,按 F2 键,会弹出如图 1-33 所示对话框。在该对话 框中输入 Label2,即可将 Label1 重命名为 Label2。确定后,弹出如图 1-34 所示对话框, 列出了所有的 Label1 语句用选择,默认全部选中,选择后,单击"应用"按钮即可重命名选

中的字符串。

Label1.Text = "设置文档的格式"; Label1.ForeColor = System.Drawing.Color.Red; Label1.Font.Size =  $20$ ;

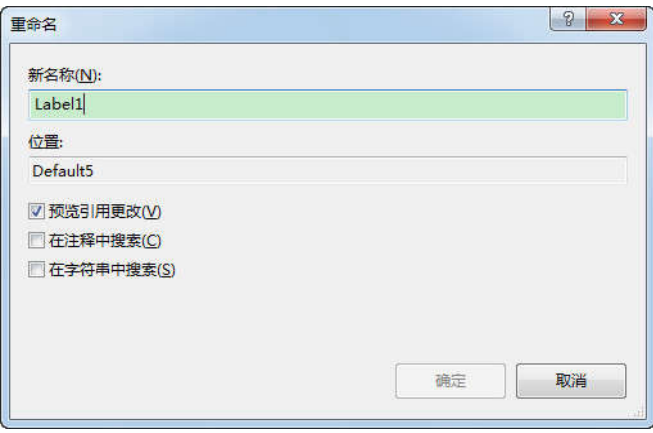

图 1-33 快捷键"Ctrl+H",弹出重命名对话框

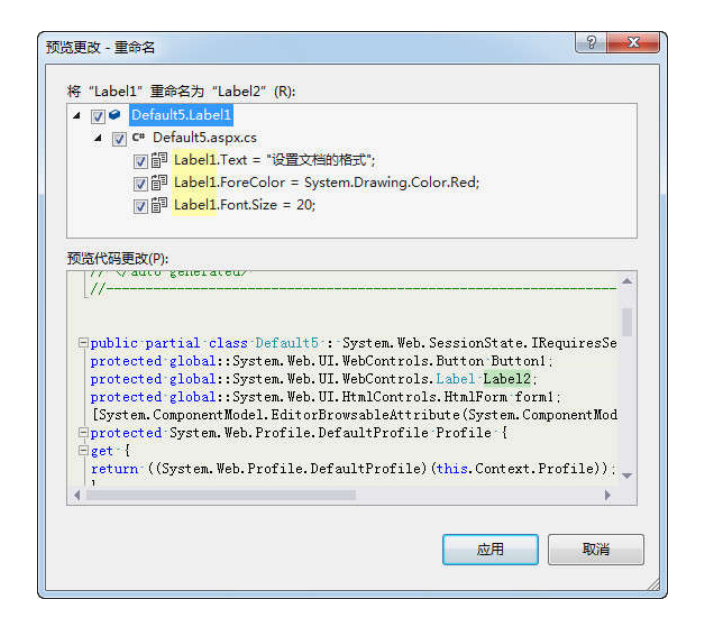

图 1-34 "重命名"对话框选项

8. 快速隐藏或显示当前代码段

快捷键"Ctrl+M,M"可以将代码段收缩或者显示。

9. 设置断点 F9 启动调试 F5

快捷键 F9 可以插入或删除断点,快捷键 F5 可以启动调试。